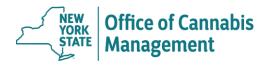

## New York State Office of Cannabis Management Medical Cannabis Program Adverse Event Reporting Instructions

The Adverse Event Reporting Tool is administered through a system referred to as the Person-based Electronic Response Data System (PERDS) which users can access through the Health Commerce System (HCS). The survey is used to track adverse events related to medical cannabis products or devices and to help the Medical Cannabis Program identify potential public health risks through the information reported.

The following instructions provide the steps to report an Adverse Event to the Medical Cannabis Program.

- 1. Access PERDS by logging into HCS at <a href="https://commerce.health.state.ny.us/">https://commerce.health.state.ny.us/</a>.
  - If you forgot your user ID or password to HCS, please call the Commerce Accounts Management Unit at 866-529-1890, option 1.
  - If you do not have an HCS account, click on the following link for instructions on how to obtain an HCS account: <a href="https://www.health.ny.gov/professionals/narcotic/prescription\_monitoring/docs/hcs\_application\_instructions.pdf">https://www.health.ny.gov/professionals/narcotic/prescription\_monitoring/docs/hcs\_application\_instructions.pdf</a>
- 2. Select PERDS from the *MyApplications* Menu (shown below)
  - If PERDS is not listed in the My Applications Menu, select "All Applications" from the My
    Content dropdown menu, click the "P" tab, find the Person-based Electronic Response Data
    System (PERDS) application in the list, and click the green and white "+" icon in the
    Add/Remove column to add the PERDS application.

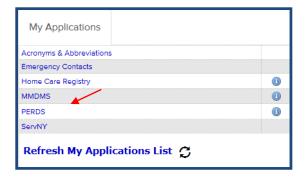

Revised 1/20/2022 Page **1** of **4** 

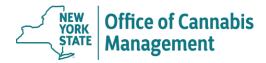

3. Select the "Data Entry" tab from the tool bar at the top of the screen (shown below).

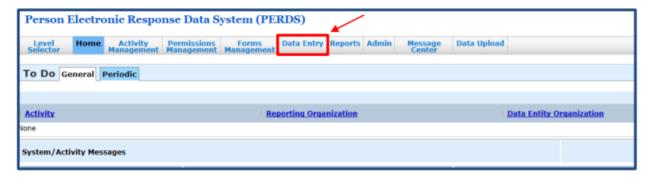

4. From the Activity drop down menu select "MM Adverse Event Reporting" (shown below).

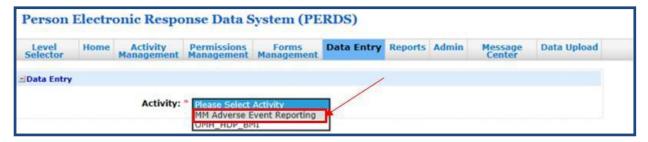

5. Next, select your Organization from the *Organization* drop down menu (step 1, shown below), then click the "Add New MM Adverse Event" button (step 2, shown below).

## Person Electronic Response Data System (PERDS)

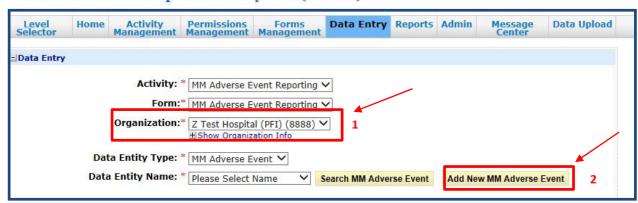

Revised 1/20/2022 Page 2 of 4

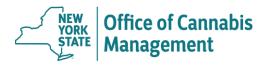

6. PERDS creates a unique ID to identify the adverse event, click the "Add" button (shown below) to proceed.

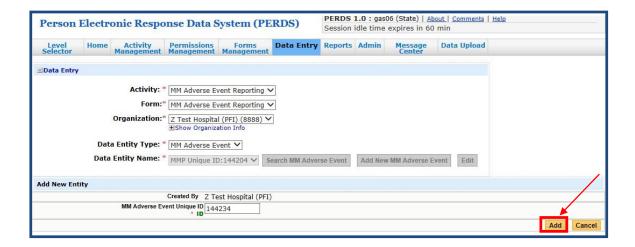

- 7. To add data to the adverse event reporting form, review the instructions on the top of the page and scroll down the page to complete the form. Required boxes are denoted by a red asterisk (\*), please provide as many details about the adverse event as possible.
- 8. After completing the form (including all required boxes), click the "Save All" button (step 1, shown below) then click the "Review & Submit" button (step 2, shown below) located at both the top and bottom of the form page.

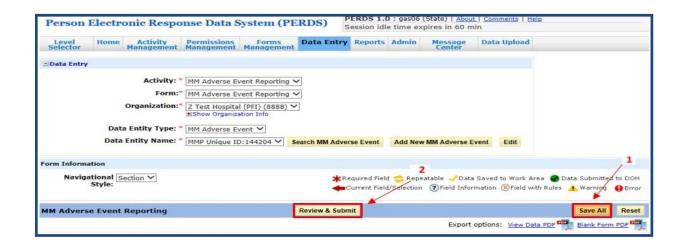

**Note:** After selecting the "Save All" button, if you have not completed a required field the form will notify you that there are errors. Errors will be highlighted in red and must be corrected before the form can be saved.

Revised 1/20/2022 Page **3** of **4** 

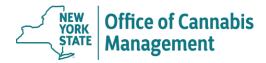

9. You will have an opportunity to review your report one final time before submitting the data. If you would like to add information or change a response, click the "Modify" button to navigate back to the form to make any necessary updates. Repeat step #8 above to save any changes.

When you are satisfied with your report, click the "Submit Data to DOH" button (shown below).

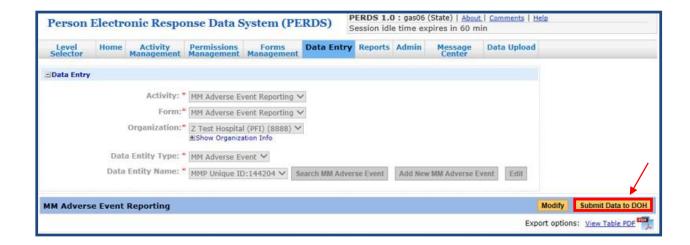

Revised 1/20/2022 Page **4** of **4**